# **Virtual Consultation Patient Guide**

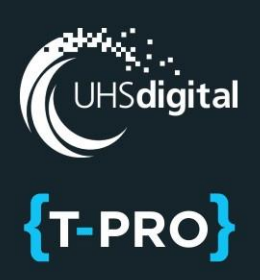

### **What is a virtual consultation?**

Virtual consultations are available to patients as a way for you to connect directly with your healthcare team via video or telephone from the comfort of your home using your smartphone, tablet or computer.

As with in-person consultations, virtual consultations are conducted as private conversations between you and your doctor to discuss topics related to your medication.

#### **Preparing for a successful virtual consultation.**

Virtual consultations may seem intimidating. As with most things, preparation is key. Here are a few tips to help ensure you make the most out of your appointment:

#### **You will need:**

- A webcam-enabled computer, smartphone or tablet with good-quality speakers, a microphone and a web browser
- An internet (wi-fi) or a phone data plan {for connections via mobile device)
- A stable internet connection
- A quiet indoor space with little distraction and good lighting

**Take a moment to jot down any questions** that you want to discuss with your doctor. It's a good idea to write down a few notes in advance to make the best use of your time during your virtual consultation.

**Have a penand paper handy** in case you want to take notes from your consultation.

**Consider having someone join you,** either in-person or virtually. Depending on the type of consultation, it may be helpful to have a family member, trusted friend or caregiver sit in to take notes or raise concerns in case you forget something. If the individual can't be in the same location as you, the clinician can send an invite via SMS or Email for them to join virtually.

## **Joining your virtual consultation.**

)) 15 minutes ahead of your scheduled appointment time, click on the Virtual Consultation link that your hospital shared with youvia SMS (text message) or email

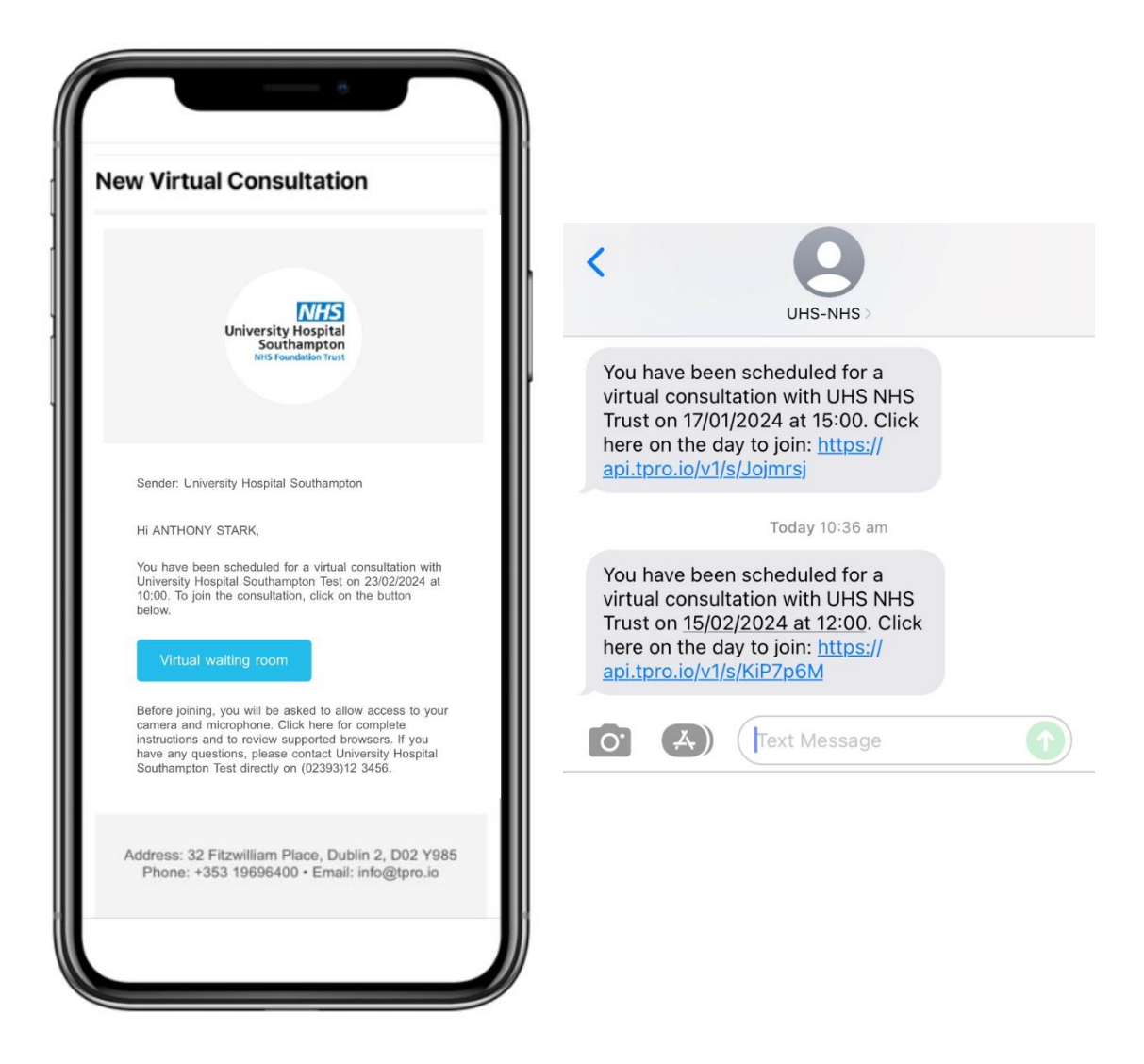

**Note:** If this is your first virtual consultation with your hospital, we recommend that you test your device connection. To do so, ensure that you are using a smartphone, tablet or computer with both camera and microphone access.

Your device must have one of the following operating systems and subsequent browsers for the virtual consultation to be launched:

- Mac OS X 10.12 and later latest version of Chrome, Firefox or Safari
- Windows 7 or Windows 10 latest version of Chrome, Firefox or Microsoft Edge
- iOS11and later latest version of Safari
- Android 9 and later latest version of Chrome
- Chrome OS latest version of Chrome
- )) You may be asked to allow access to your camera and microphone. If you are prompted to do so, please click **"allow"** for both.

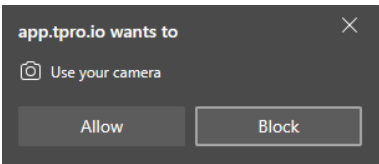

- )) You can check your phone Settings to ensure your browser is allowing your camera and microphone access. To do this enter your phone settings, search for your browser (Safari or Chrome) and **"Allow"** your camera and microphone in the permissions.
- )) Ensure your camera and microphone are working correctly. You should see yourself on screen in the virtual consultation waiting room. At the specified consultation time, your doctor will join. It may take a moment or two to connect.

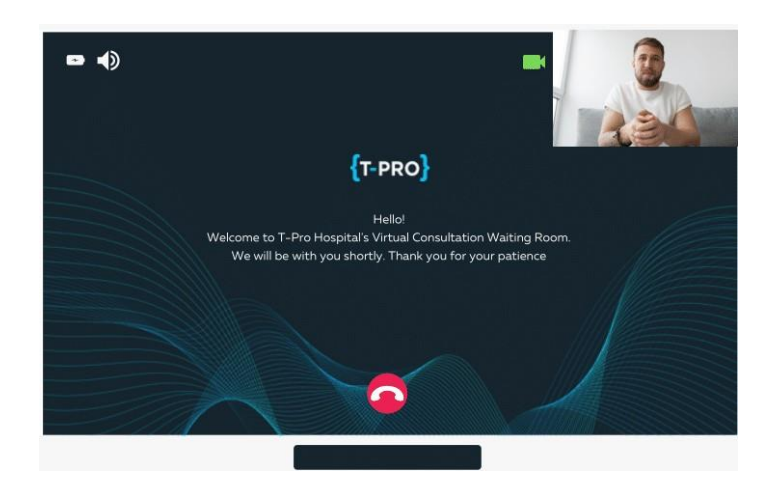

**Note:** You must have both video and audio access to connect. If you cannot connect, please contact your hospital.

)) Once your doctor joins, they will appear on the screen with you. If needed, there is a chat feature that can beused during your video session.

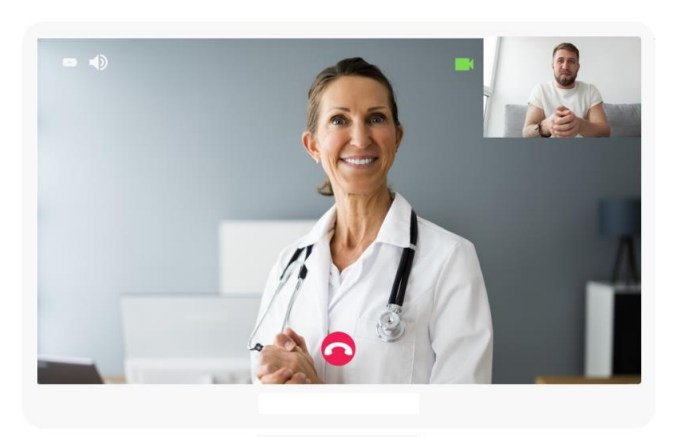

)) When your virtual consultation is complete the doctor will close the connection. At this time, you may close your internet browser to disconnect from the video call.

**Learn more...** Visit our website uhs.nhs.uk/for-patients/video-clinics

 ${T-PRO}$ 

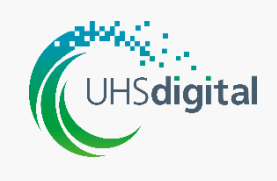

**University Hospital Southampton NHS Foundation Trust**